## **プリンターのトータル印刷枚数を確認する [印刷枚数表示][カウンター情報印刷]**

カラー印刷、モノクロ印刷それぞれのトータル枚数を確認した いときは、プリンターの操作パネルを操作します。 表示パネルの数値は、ライフカウンター、トータルカウンター の数値とは異なります。

## 印刷枚数を表示する

GE6000 シリーズの場合

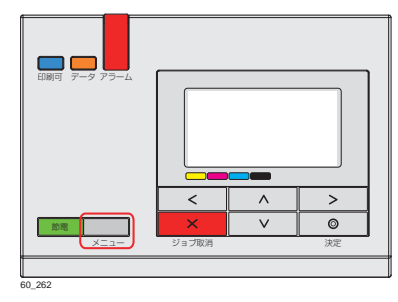

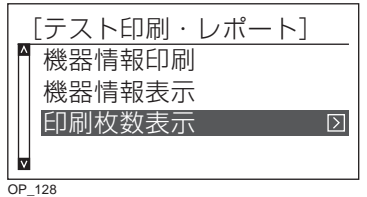

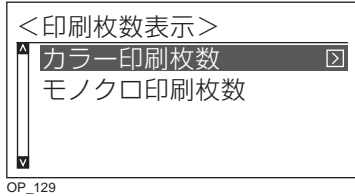

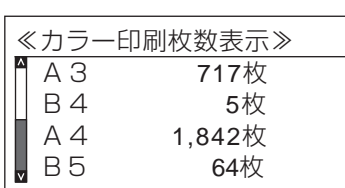

 $OF_149$ 

- *1.* 操作パネルのメニューボタンを押します。
- 2. AV ボタンを押して「テスト印刷·レポート」を選択し、> ボタンを押します。
- 3. AV ボタンを押して「印刷枚数表示」を選択し、 >ボタン を押します。
- 4. AV ボタンを押して「カラー印刷枚数| または「モノクロ印 刷枚数」を選択し、>ボタンを押します。 サイズごとの印刷枚数が表示されます。

*5.* メニューボタンを押して終了します。

## カウンター情報を印刷する

## GE6000 シリーズの場合

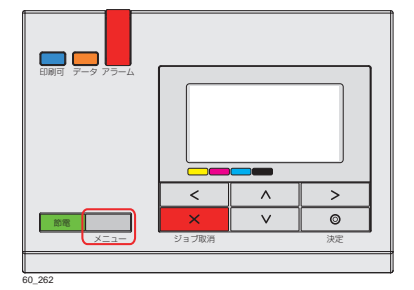

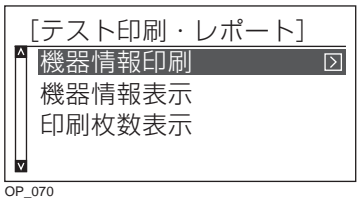

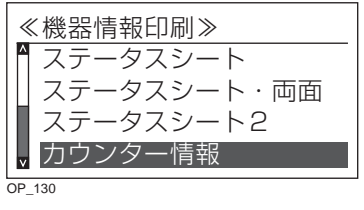

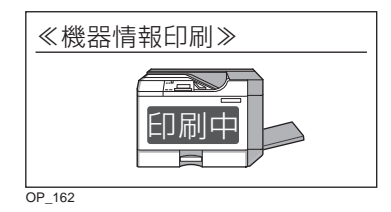

*1.* 操作パネルのメニューボタンを押します。

- 2. AV ボタンを押して「テスト印刷·レポート」を選択し、> ボタンを押します。
- 3. AV ボタンを押して「機器情報印刷」を選択し、 > ボタン を押します。
- 4. AV ボタンを押して「カウンター情報」を選択し、© (決定) ボタンを押します。

カウンター情報が一覧表で印刷されます。

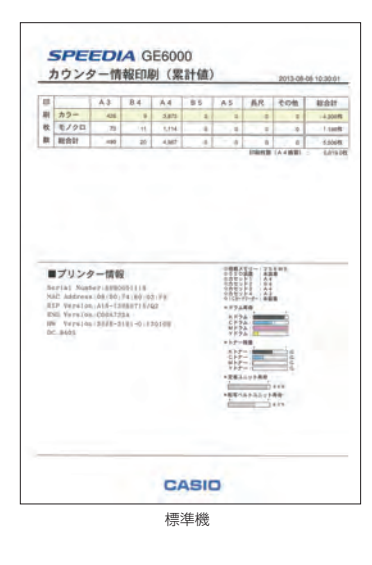

*5.* メニューボタンボタンを押して終了します。